There may be instances where users need to copy a Payment Request. Users can either copy a payment request that they are currently working on, or they can copy a payment request that was entered previously **in the new form**. The procedures listed below can be used to perform the copy actions under each condition.

#### **UAB FN Document Entry/Approval** $\rightarrow$ Payment Request **UAB Requisition Input** $\rightarrow$ Payment Request

#### Copying a Payment Request that is Currently Being Entered:

1. To copy a payment request that is currently being entered by the requestor, click on the **COPY** button.

| ayment Re | quest Number                | 5000206      |                  |                   | Requestor                      | Head, Laneitri | a D                      |
|-----------|-----------------------------|--------------|------------------|-------------------|--------------------------------|----------------|--------------------------|
| F         | Payment Type                | OTHER_SHIPP  | ING              |                   | Status                         | INCOMPLETE     |                          |
| Su        | pplier Number               | 7918         |                  |                   | Submit Date                    |                |                          |
| S         | Supplier Name               | UPS          |                  |                   | Wire Payment                   |                |                          |
|           | Supplier Site               | A-PHILADELPH | IIA              |                   | Documentation                  |                |                          |
| C         | all Extension               |              |                  |                   | Total Amount                   | 55             | .00                      |
| Submi     | 1.000                       | er l         | nvoice<br>Date   | Invoice<br>Amount | Distribution<br>Total<br>20.00 | Reassign       | L <u>og</u>              |
| 1<br>2    | ups51<br><mark>ups52</mark> |              | V-2006<br>T-2006 | 20.00             | 20.00                          |                |                          |
|           |                             |              |                  |                   |                                |                | ibution<br>Qistributions |
|           |                             |              |                  |                   |                                |                |                          |

2. A **DECISION** form will appear asking to verify if you would like to copy the current payment request. Click on **YES**.

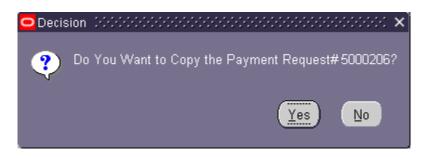

3. A **NOTE** form will appear to alert the requestor that the payment request was successfully copied and a new payment request number has been assigned. Click **OK**.

| 🗢 Note | 2000          | <br> | : | <br>÷ | :   | ÷  | $\cdot$ | ÷  | 2  | ••• | ÷   |     | ••: | ÷   | ÷  | $\sim$ | ÷    | 2   | •       |     |     | $\cdot$ | $\sim$ | 2   | $\cdot$ | ÷   | 2  | - : : : | ×  |
|--------|---------------|------|---|-------|-----|----|---------|----|----|-----|-----|-----|-----|-----|----|--------|------|-----|---------|-----|-----|---------|--------|-----|---------|-----|----|---------|----|
|        | Paym<br>Reque |      |   |       | 600 | 02 | 06      | ìh | as | b   | eel | n S | Su  | CCI | es | sfu    | ılly | y C | )<br>ol | oie | d t | 0       | the    | e l | Ver     | w I | Pa | yme     | nt |
|        |               |      |   |       |     |    |         |    |    |     |     |     |     |     |    |        |      |     |         |     |     |         |        |     |         | (   |    | K)      |    |

4. The payment request copy will appear, as shown on the following page. Please note that everything has been copied except for the following: Supplemental Form information, Invoice Number, Invoice Date and any account distributions that would appear on invoice lines other than on invoice line number 1. All of this information will need to be completed in order for the payment request to be successfully submitted for approval.

| ayment Re           | quest Number       | 500020 |                |       |                   |                       | Head, Laneitria | a D           |
|---------------------|--------------------|--------|----------------|-------|-------------------|-----------------------|-----------------|---------------|
|                     | Payment Type       | OTHE   | R_SHIPPING     |       |                   | Status                | INCOMPLETE      |               |
|                     | pplier Number      | 7918   |                |       |                   | Submit Date           |                 |               |
|                     | Supplier Name      | UPS    |                |       |                   |                       |                 |               |
|                     | Supplier Site      | A-PHI  | ADELPHIA       |       |                   | Documentation         |                 |               |
|                     | Call Extension     |        |                |       |                   | Total Amount          | 55.             | 00            |
|                     |                    |        |                |       |                   |                       |                 |               |
| Submit              | Сору               |        | Cancel         | Add D | ocumentation      | Barcode               | Reassign        | Log           |
| nvuice<br>Line Numb | Invoic:<br>er Numb |        | Invuit<br>Date |       | Invuice<br>Amount | Distribution<br>Total |                 |               |
| 1                   | XXXX-1             |        |                |       | 20.00             | 20.00                 |                 |               |
| 2                   | XXXX-2             |        |                |       | 35.00             |                       |                 |               |
| 4                   |                    |        |                |       |                   |                       | Distri          | bution        |
| 5                   |                    |        |                |       |                   |                       | -               |               |
| 2                   |                    |        |                |       |                   |                       | View All        | istributions) |
|                     |                    |        |                |       |                   |                       |                 |               |
| 5                   |                    |        |                |       |                   |                       |                 |               |
|                     |                    |        |                |       |                   |                       |                 |               |

Return to Top

Advance to 'Copying a Previous Payment Request'

#### Copying a Previously Entered Payment Request:

1. To copy a payment request that has been entered previously **in the new Payment Request form**, click on the **FIND** (flashlight) icon on the toolbar.

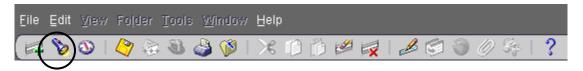

2. The **PAYMENT REQUEST FIND** form will appear. Click on the **PAYMENT REQUEST NUMBER** LOV to view a listing of your previously entered payment requests.

| Payment Request Find (2000) | 00000000000000000000000000000000000000  |
|-----------------------------|-----------------------------------------|
|                             |                                         |
| Payment Request Number      |                                         |
| Creation Date From          | To                                      |
| Supplier Number             |                                         |
| Supplier Name               |                                         |
| Payment Type                |                                         |
| Status                      |                                         |
|                             |                                         |
| Find                        | <u>Clear</u> New <u>Payment</u> Request |
|                             |                                         |

3. Choose the payment request that you would like to copy from the list and click on the **OK** button.

| ayment Request Number |                             | Payment type         | Creation Date | Status     |
|-----------------------|-----------------------------|----------------------|---------------|------------|
| 5000208               | UPS                         | OTHER_SHIPPING       | 28-DEC-2006   | INCOMPLETE |
| 5000207               | UPS                         | OTHER_SHIPPING       | 28-DEC-2006   | INCOMPLETE |
| 5000206               | UPS                         | OTHER_SHIPPING       | 28-DEC-2006   | INCOMPLETE |
| 5000205               | FOUAD H FOUAD (1021766)     | CONTRACTOR_TRAVEL    | 28-DEC-2006   | CANCELLED  |
| 5000204               | UPS                         | OTHER_SHIPPING       | 28-DEC-2006   | CANCELLED  |
| 5000201               | AMER SOC OF CIVIL ENGINEERS | MEMBERSHIP_FEES      | 28-DEC-2006   | INCOMPLETE |
| 5000192               | FORBES DISTRIBUTING CO INC  | SUPPLIES             | 19-DEC-2006   | CANCELLED  |
| 5000191               | UPS                         | OTHER_SHIPPING       | 19-DEC-2006   | IN-PROCESS |
| 5000190               | UPS                         | OTHER_SHIPPING       | 19-DEC-2006   | IN-PROCESS |
| 5000189               | UPS                         | OTHER_SHIPPING       | 19-DEC-2006   | CANCELLED  |
| 5000188               | UPS                         | OTHER_SHIPPING       | 19-DEC-2006   | CANCELLED  |
| 5000187               | UPS                         | OTHER_SHIPPING       | 19-DEC-2006   | CANCELLED  |
| 5000147               | ALLISON L FULTON            | SCHOLARSHIPS_FELLOWS | 15-DEC-2006   | CANCELLED  |
| 5000130               | UPS                         | SUPPLIES             | 13-DEC-2006   | CANCELLED  |
| 5000128               | UPS                         | OTHER_SHIPPING       | 13-DEC-2006   | IN-PROCESS |
| 5000127               | LANEITRIA D HEAD-01         | CONTRACTOR TRAVEL    | 13-DEC-2006   | CANCELLED  |

4. Click on the **FIND** button.

| c | Payment Rec | juest Find (1999-199 | ******************************* | ≚ л × |
|---|-------------|----------------------|---------------------------------|-------|
|   | Payment     | Request Number       | 5000201                         |       |
|   |             | reation Date From    | то                              |       |
|   |             | Supplier Number      |                                 |       |
|   |             | Supplier Name        |                                 |       |
|   |             | Payment Type         |                                 |       |
|   |             | Status               |                                 |       |
|   |             |                      |                                 |       |
|   |             | Find (               | Clear New Payment Request       |       |
|   | L           |                      |                                 |       |

5. The payment request that is to be copied will appear as shown on the following page.

| Supp<br>Sut<br>S<br>Cal |                 | 5000201<br>MEMBE<br>153022 | RSHIP_FE      | VIL ENGI     |                   | Requestor<br>Status<br>Submit Date<br>Wire Payment<br>Documentation<br>Total Amount | Head, Laneitria |                          |
|-------------------------|-----------------|----------------------------|---------------|--------------|-------------------|-------------------------------------------------------------------------------------|-----------------|--------------------------|
| <u>S</u> ubmit          | <u>С</u> ору    |                            | Cancel        | Add D        | ocumentation      | Barcode                                                                             | Reassign        | Log                      |
| Invuice<br>Line Number  | Invuice<br>Numb |                            | lrivu<br>Dati |              | Invuice<br>Amount | Distribution<br>Total                                                               |                 |                          |
| 1                       | asce5           |                            | 12-DEC-2      | 006          | 250.00            | 250.00                                                                              |                 |                          |
|                         |                 |                            |               |              |                   |                                                                                     |                 | ibution<br>Distribut ons |
|                         |                 | Appl                       | y Distributi  | on to all in | woices            |                                                                                     |                 |                          |

6. To copy the payment request, follow the steps in the <u>Copying a Payment Request that is</u> <u>Currently Being Entered</u> section.

Return to Top